# CVP報告資料庫的GUI客戶端

### 目錄

簡介 必要條件 採用元件 設定

# 簡介

本文說明如何配置和使用圖形使用者介面(GUI)客戶端DbVisualizer來瀏覽思科客戶語音門戶 (CVP)報告資料庫。

### 必要條件

思科建議您瞭解以下主題:

- Cisco CVP
- Informix資料庫
- Cisco CVP報告

#### 採用元件

本文檔中的資訊基於以下軟體:

- DbVisualizer Free Client 10.0,在此處下載[或](https://www.dbvis.com/download/)
- Cisco CVP報告伺服器11.6

本文中的資訊是根據特定實驗室環境內的裝置所建立。文中使用到的所有裝置皆從已清除(預設 )的組態來啟動。如果您的網路運作中,請確保您已瞭解任何指令可能造成的影響。

## 設定

安裝和配置DbVisualizer客戶端的步驟:

步驟1.下載並安裝DbVisualizer Client。它可以直接安裝在CVP報告伺服器或遠端主機上。

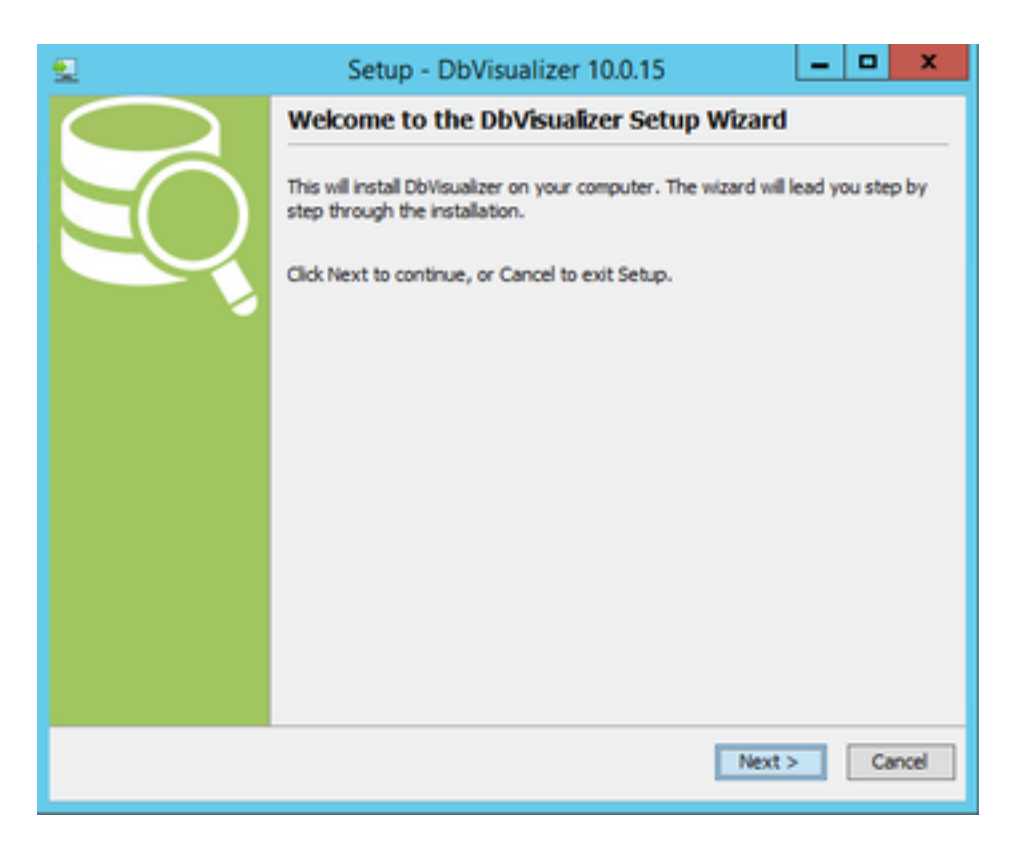

#### 接受許可協定。

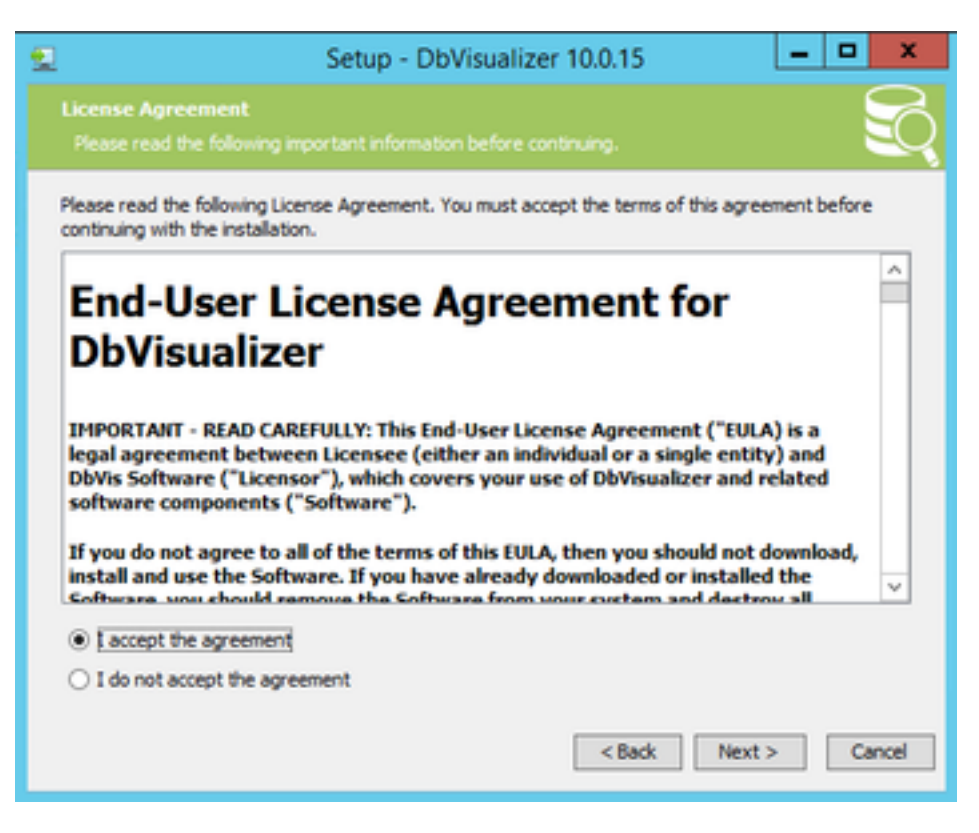

提供安裝位置。

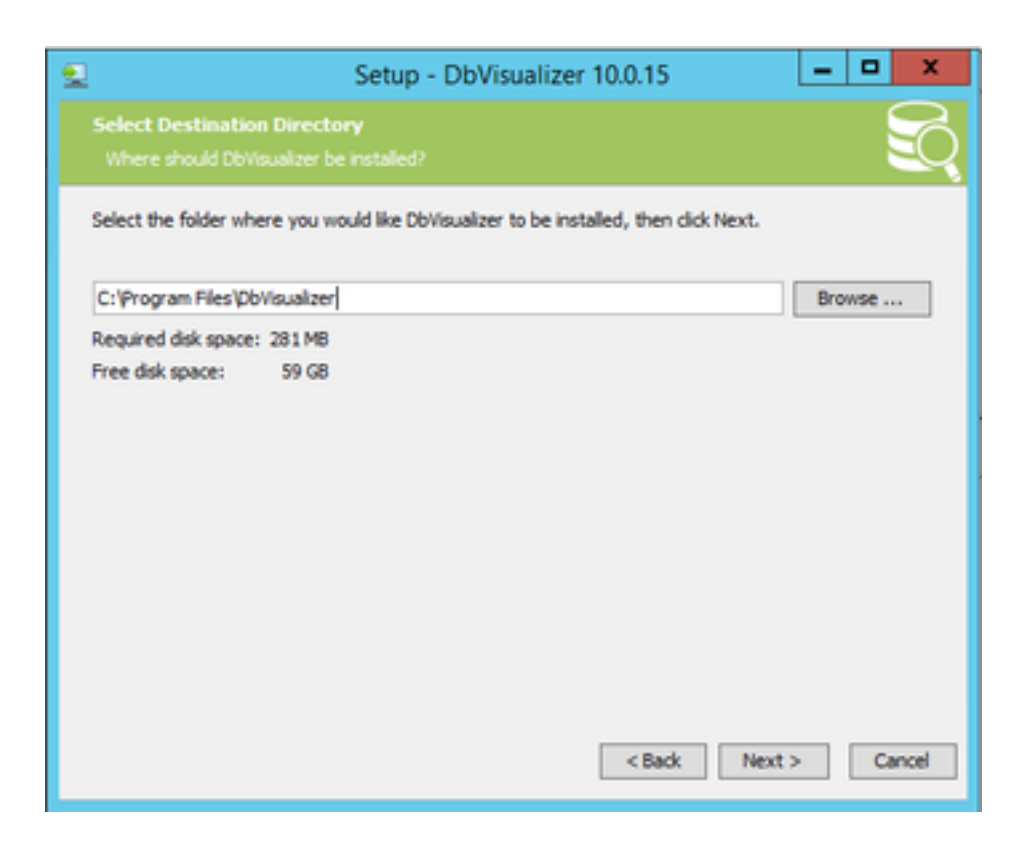

預設情況下支援的資料庫清單。Informix DB不在清單中,但您可以稍後匯入正確的JDBC驅動程式

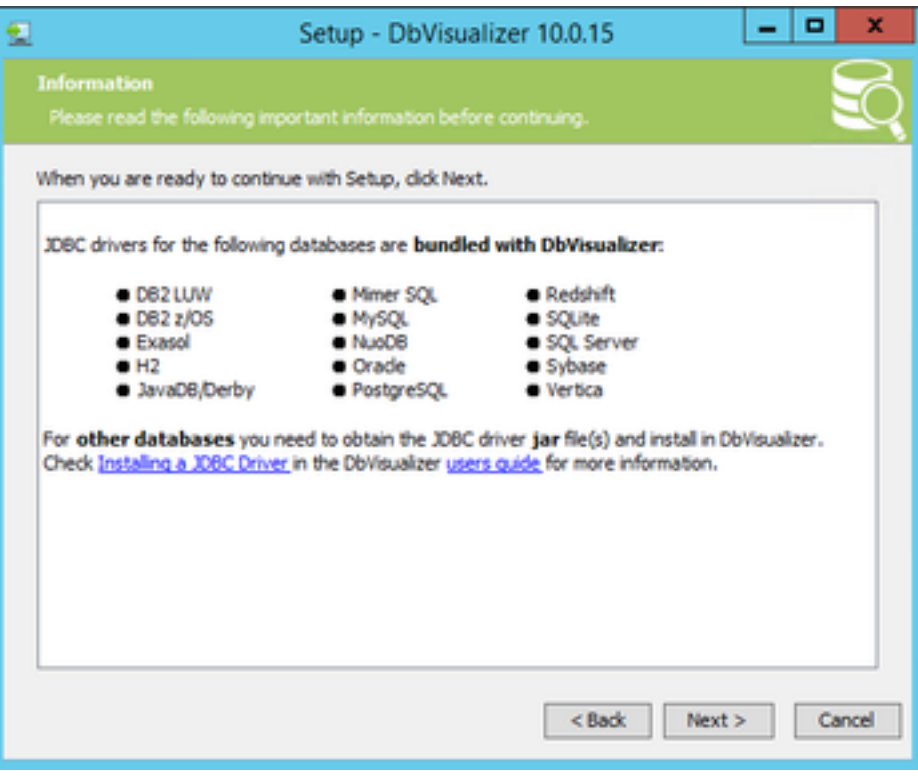

。

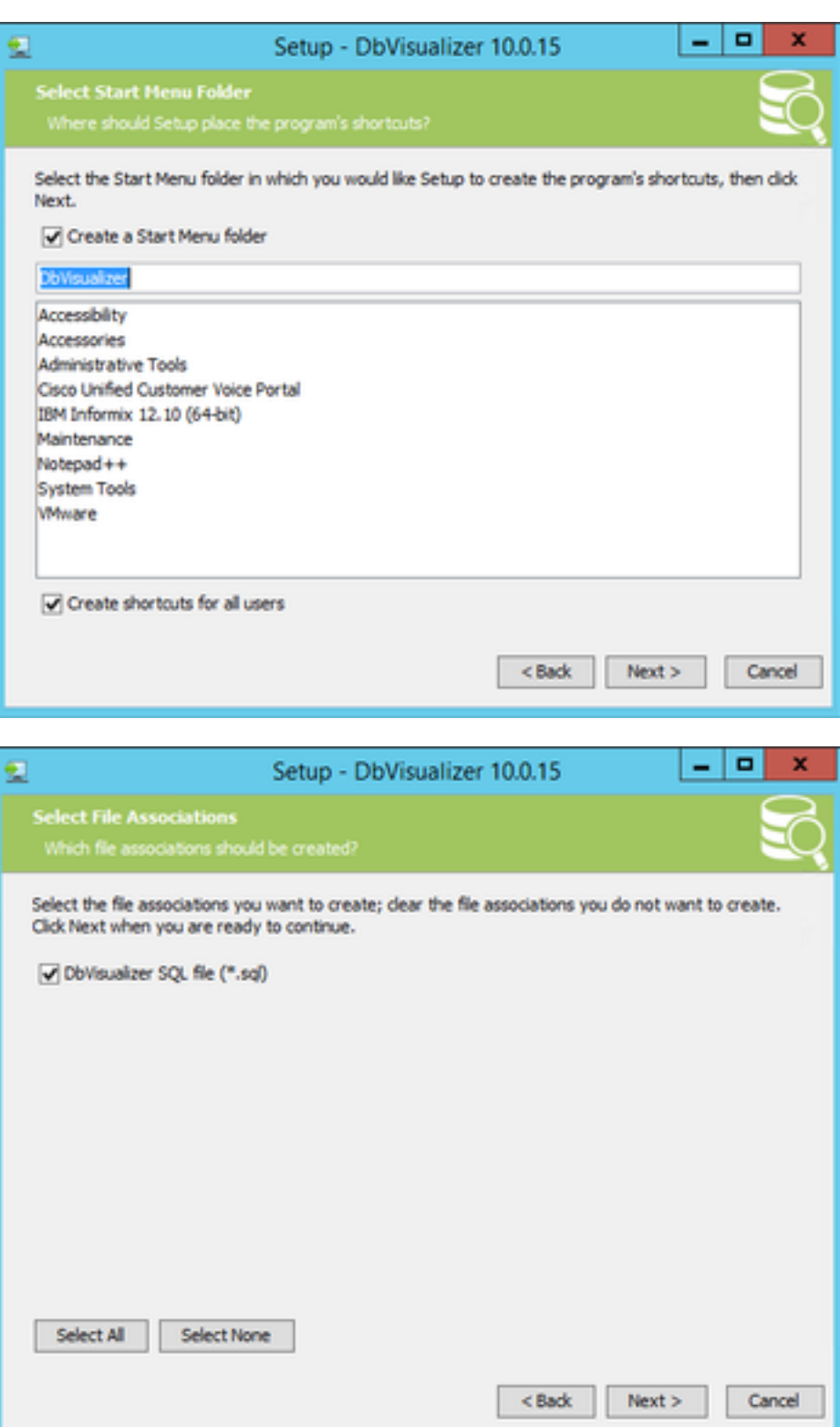

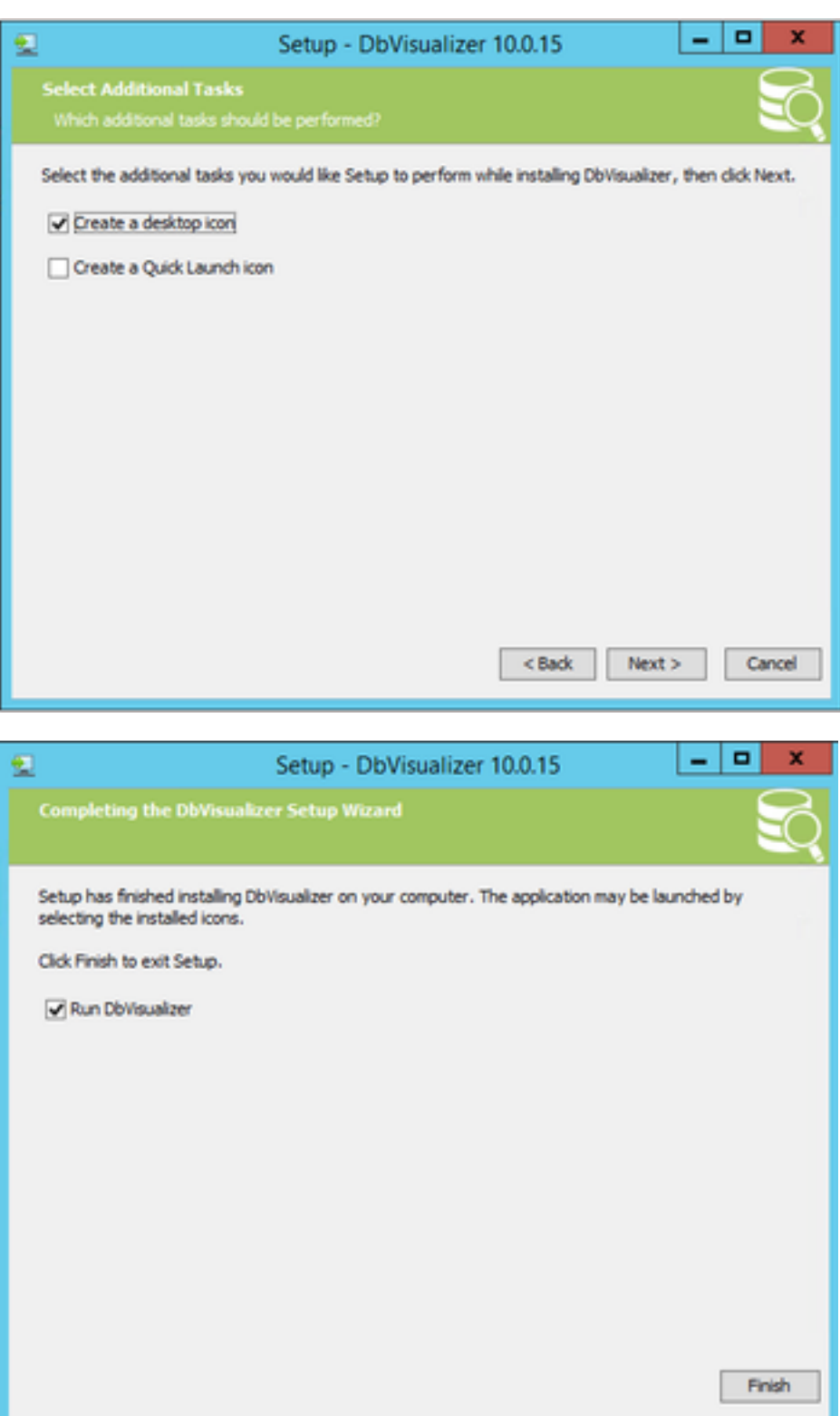

步驟2.新建與CVP Informix資料庫的連線。

第一次開啟DbVisualizer時,它會要求使用首選外觀。選中Remember my choice and don not ask at the start-up

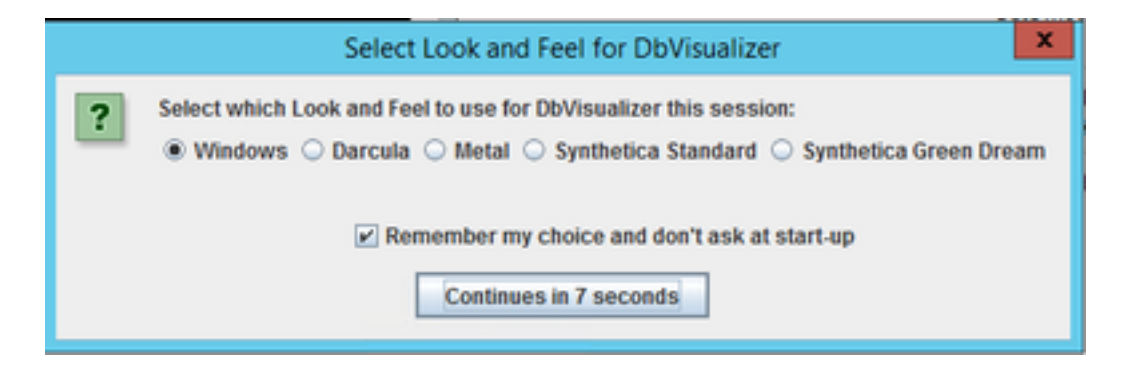

「新建連線嚮導」視窗。為連線指定一個名稱。

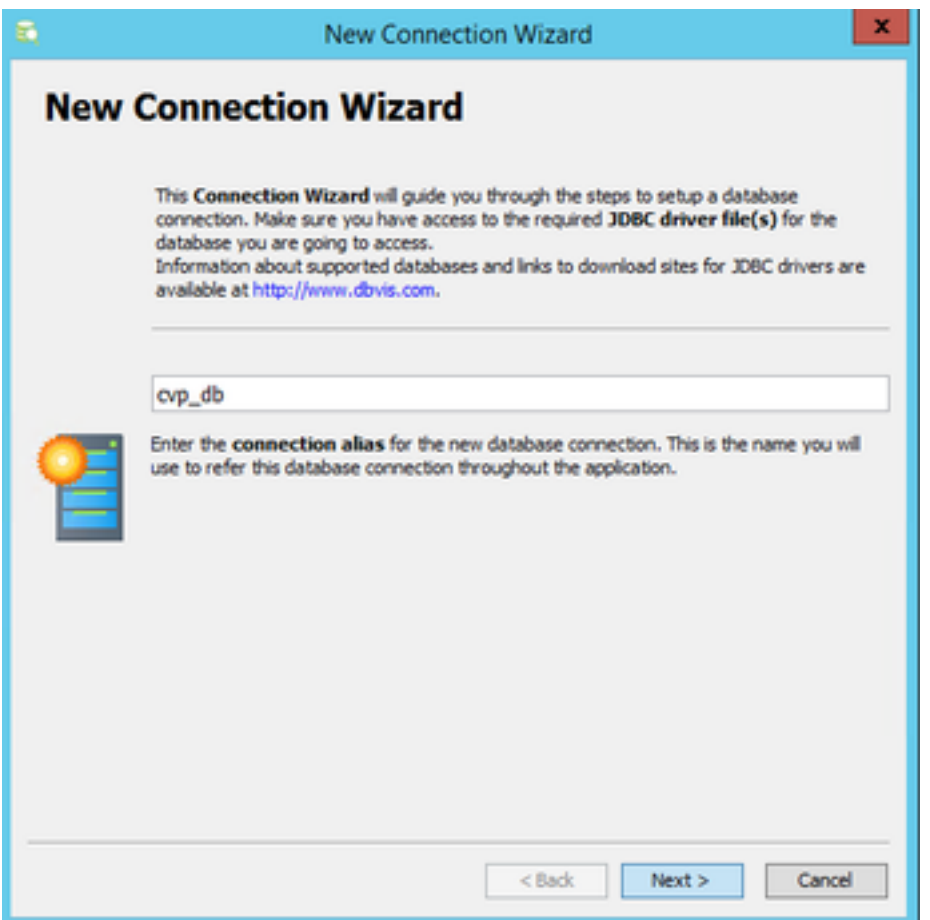

從清單中選擇Informix資料庫。

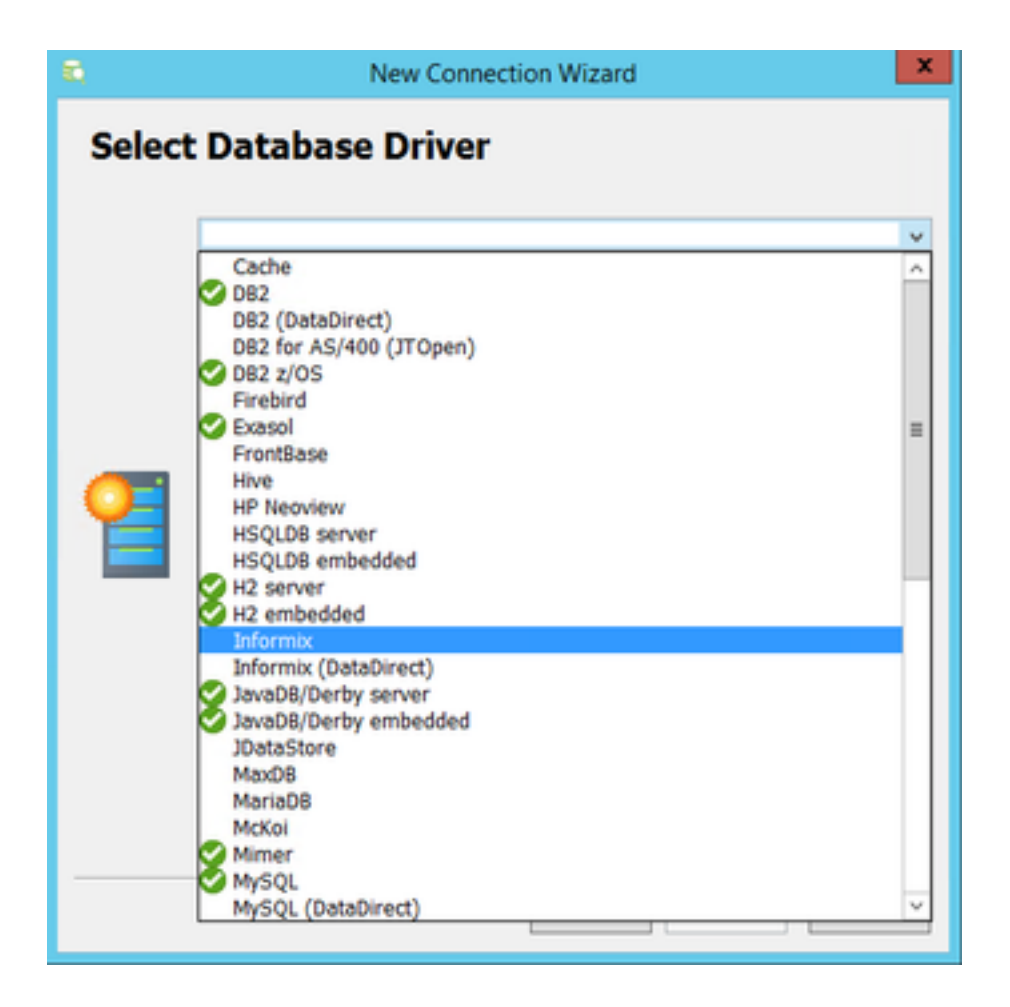

#### 對於Informix資料庫,您需要提供驅動程式檔案。選擇載入驅動程式檔案

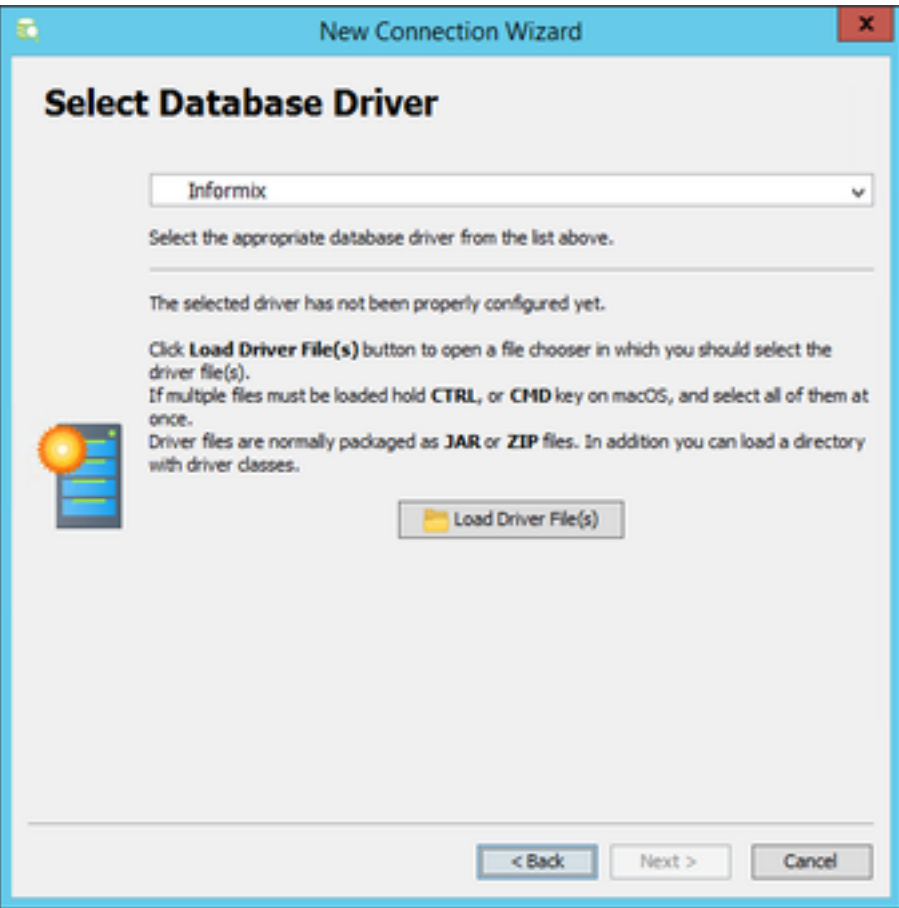

如果DbVisualizer Client直接安裝在CVP報告伺服器上,請從C:\Cisco\CVP\lib中找到ifxjdbc.jar檔案 ,否則從CVP報告伺服器複製驅動程式檔案。

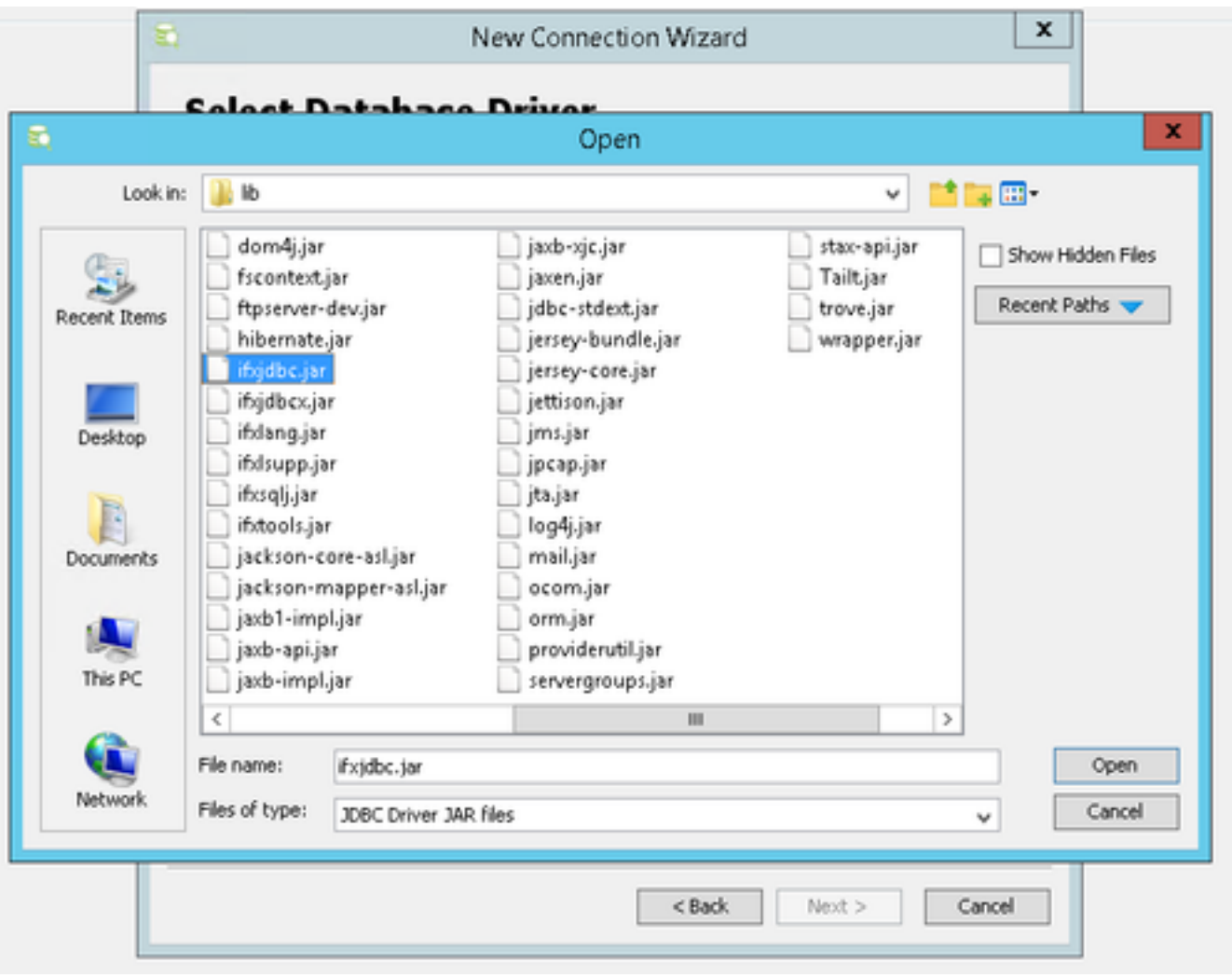

已成功上載驅動程式檔案。選擇Next。

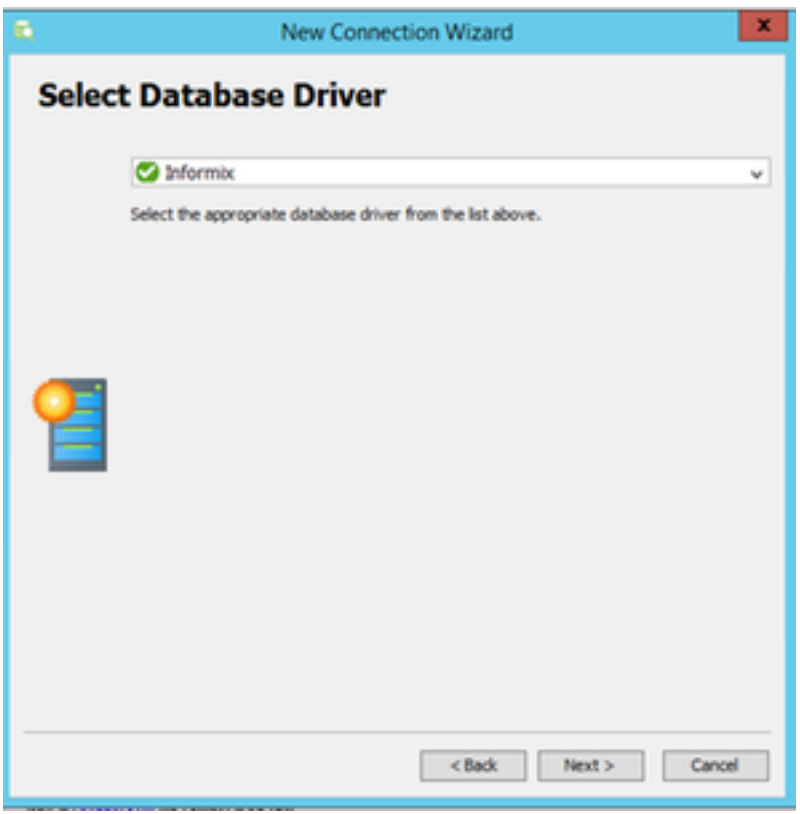

提供資料庫伺服器詳細資訊

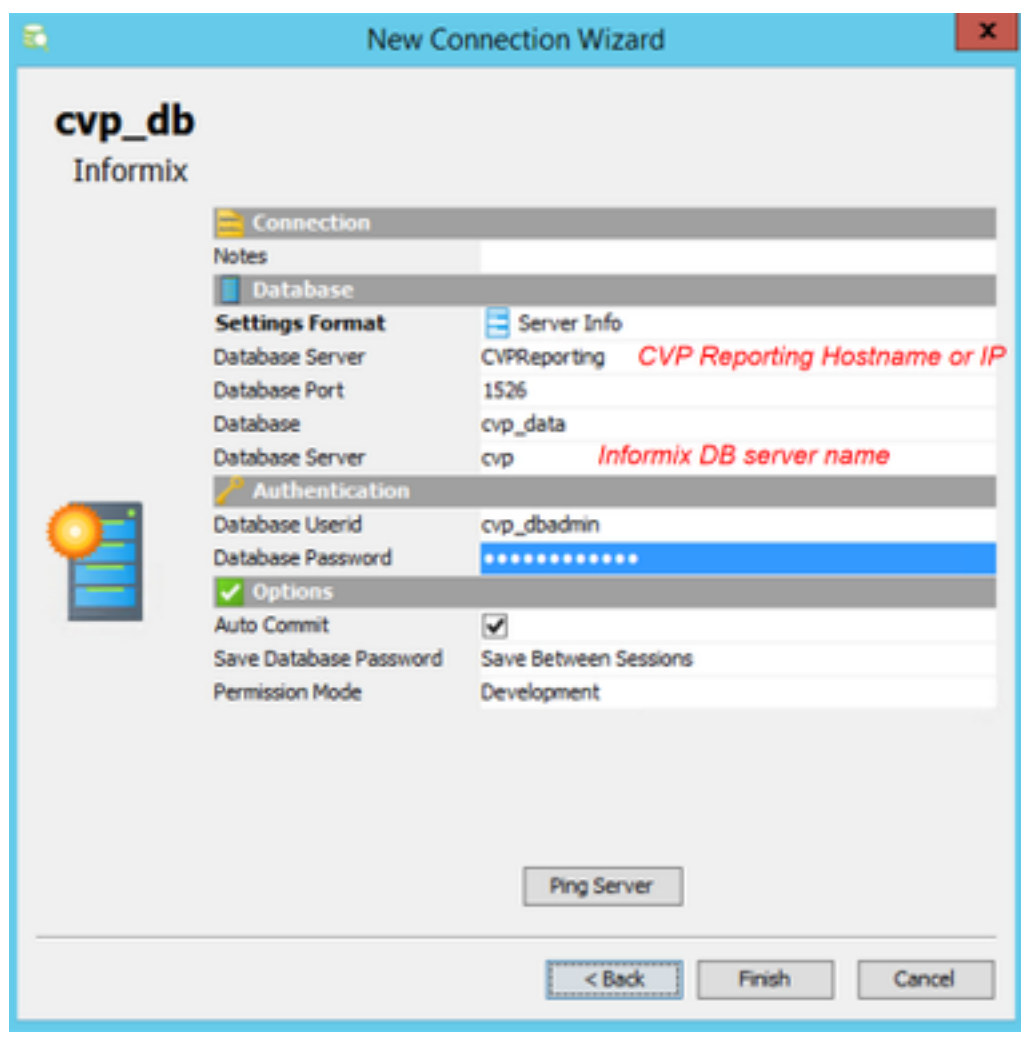

選擇Ping Server,確保ping成功。然後選擇<mark>完成</mark>。

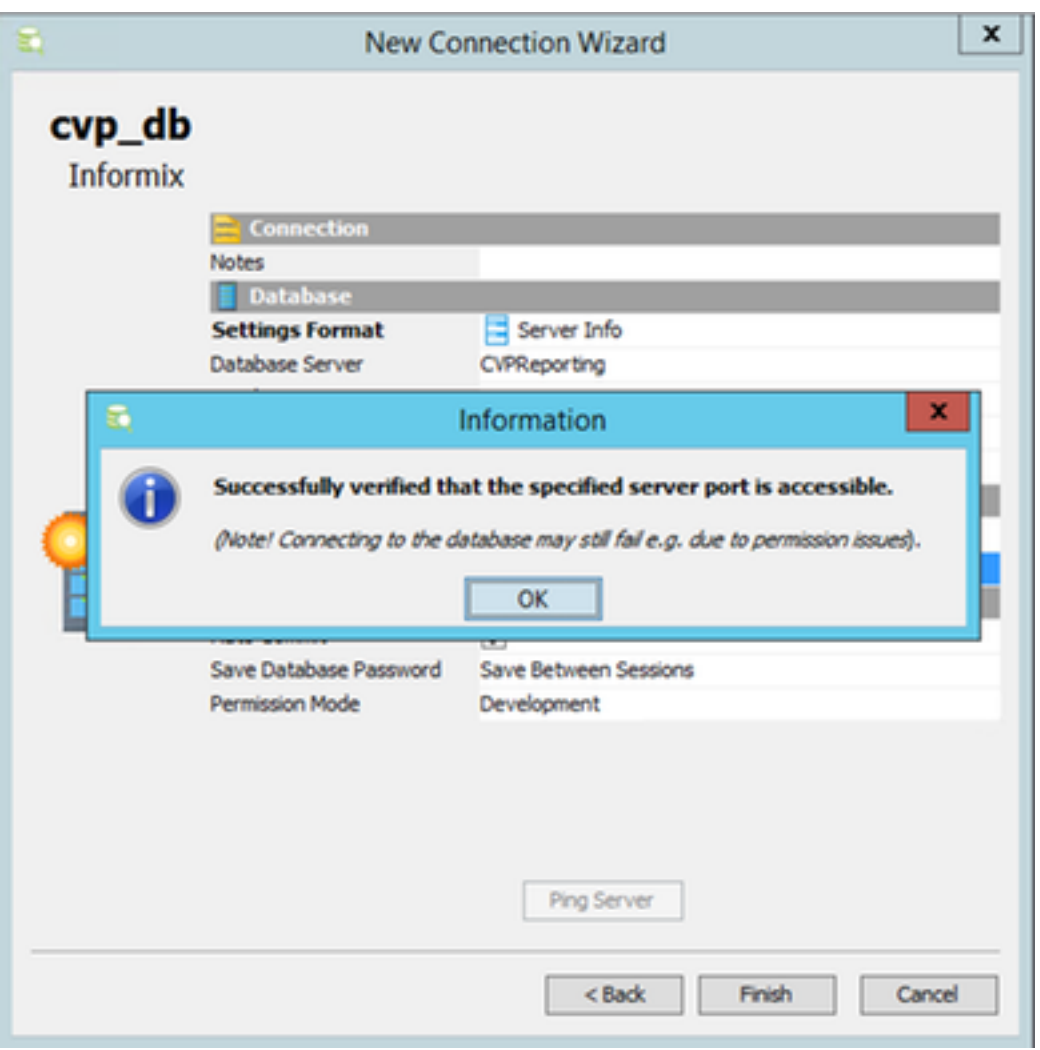

現在,您可以瀏覽資料庫並運行結構化查詢語言(SQL)查詢。

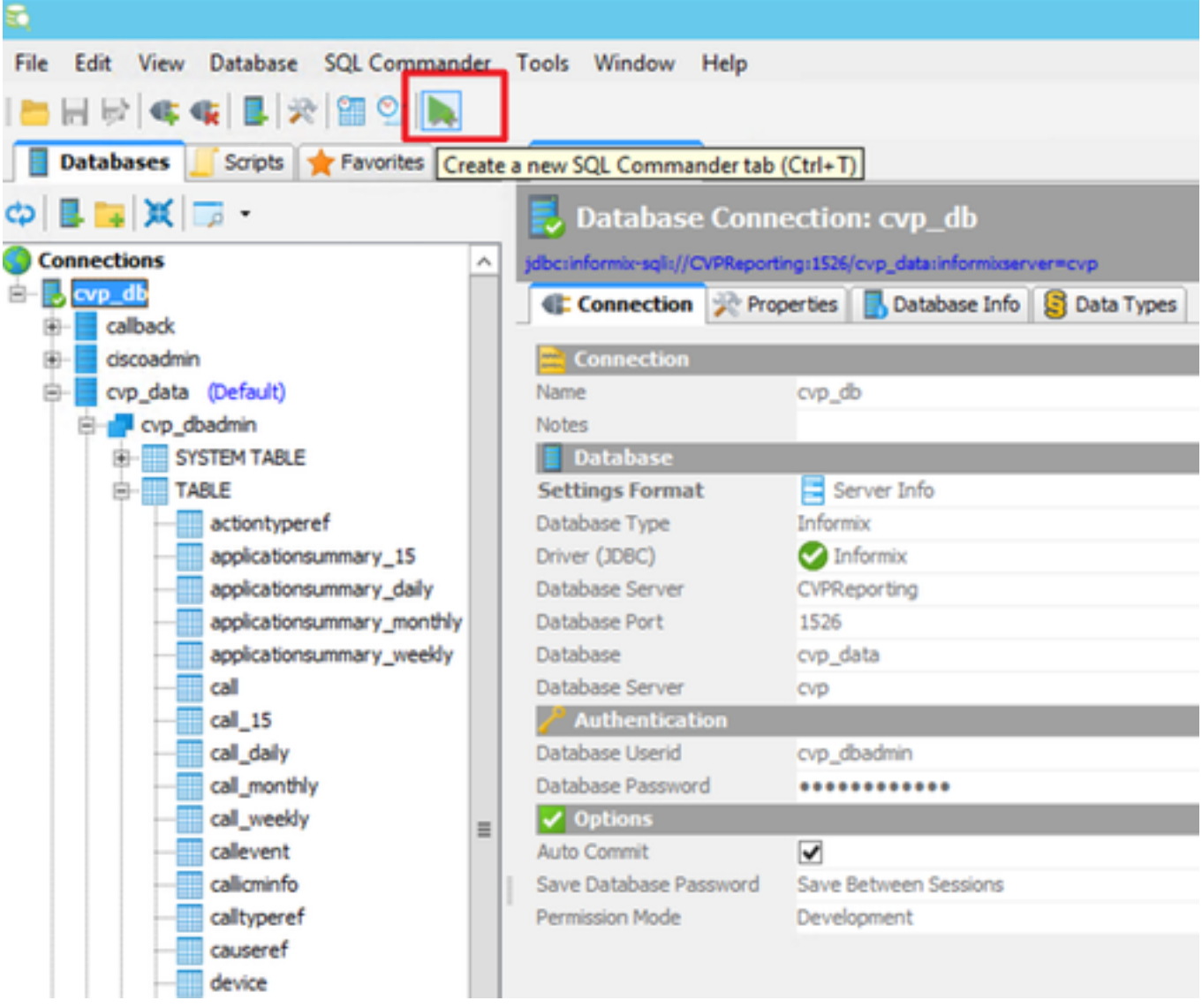

### 範例:

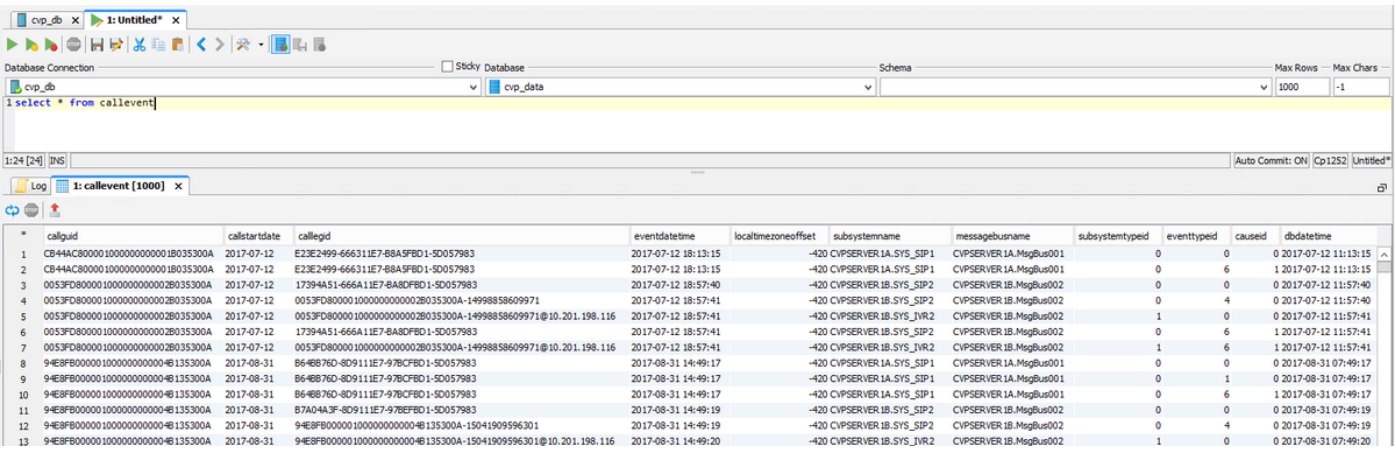